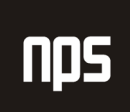

hiša poslovnih rešitev

## MICROSOFT® BUSINESS SOLUTIONS NAVISION® 4.00

## SPLOŠNA NAVODILA

# 4. OBDELAVA NALOGA PRODAJA IN TERJATVE

## DELOVNI ZVEZEK

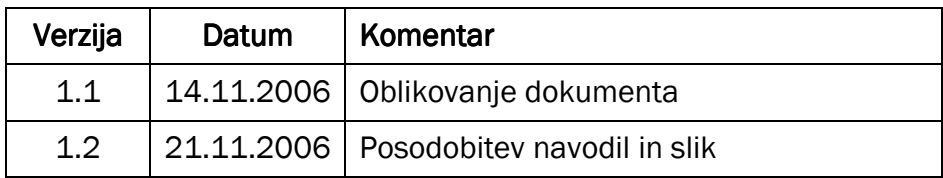

### KAZALO

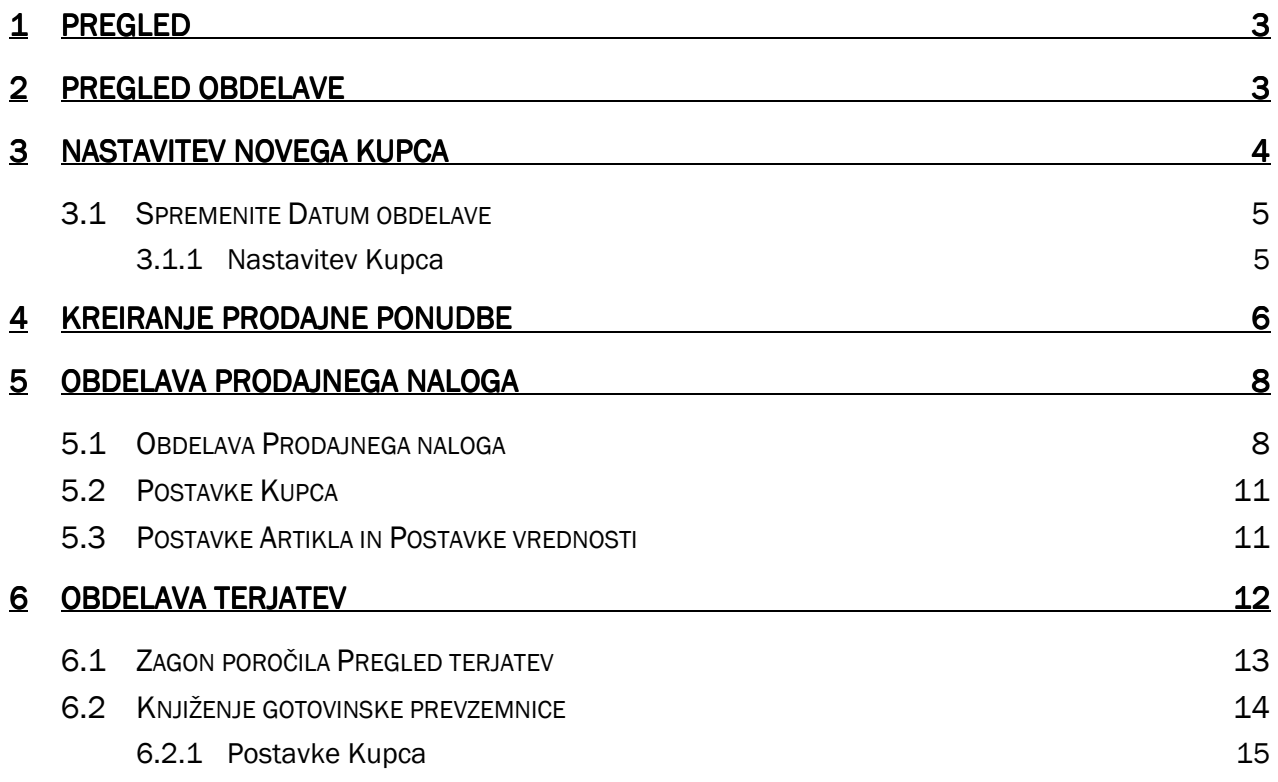

## 1 PREGLED

To poglavje vsebuje več informacij o Obdelavi Nalogov, funkciji znotraj Microsoft® Business Solutions-Navision®. V tem poglavju boste gradili na znanju iz prejšnjih poglavij, z uporabo funkcionalnosti Obdelave Prodajnih nalogov, v Microsoft Navision-u.

Poglavje je razdeljeno na dva dela. V vsakem poglavju izvajate serije scenarijev, ki vas vodijo ne samo k boljšemu spoznavanju poslovnih procesov in iskanju informacij, temveč vam omogočajo boljše razumevanje, kako se informacije obdelujejo v Microsoft Navision-u.

V prvem delu, Obdelava Prodajnih nalogov, boste izvedli serijo scenarijev, ki vas bodo seznanili s pretokom informacij v Microsoft Navision-u. Ti procesi so:

- **EXEC** kreiranje Kupca
- **EXEC** kreiranje prodajne ponudbe
- pregledovanje Prodajnih nalogov
- pregledovanje Knjiženih izdanih računov
- **Paragedovanje Postavk kartice Kupca**
- **F** pregledovanje Postavk Artiklov

V drugem delu, Obdelava Terjatev, boste pregledali Pregled prejetih plačil in knjižili Gotovinsko plačilo.

## 2 PREGLED OBDELAVE

Naslednji diagram je vizualna predstavitev korakov postopka, ki se izvaja v Prodaja in Terjatve in posledice, ki jih ima te proces na druge aplikacijska področja. Koraki odsevajo tisto, kar smo naredili v Poglavju 3, z dodatkom vnašanja Ponudbe, ki se spremeni v Nalog.

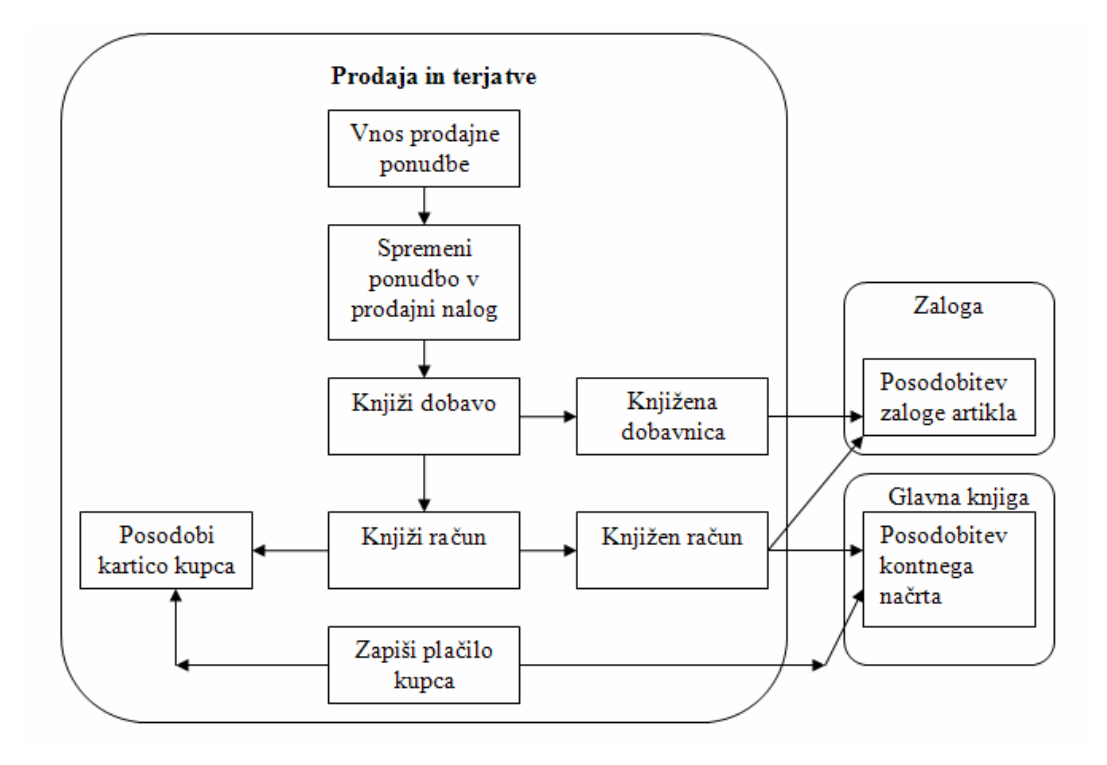

Slika 1: Diagram obdelave prodaje

Začnite s kreiranjem Kupca. Naprej kreirajte Prodajno ponudbo, nato z uporabo funkcije za zamenjavo spremenite Ponudbo v nalog. Za Ponudbo uporabite novega Kupca in Artikel Navodila za zvočnike.

Knjižite Dobavo – ekvivalent Prevzemnice pri Nabavi. Nato knjižite Račun iz Naloga. To bo posodobilo kartico Kupca za terjatev, prav tako pa tudi Kontni načrt. Točni računi posodobljeni v Kontnem načrtu so odvisni od možnosti knjiženja izbranega v podjetju; nadaljnja razlaga je predmet kasnejših tečajev.

Končno, označite plačilo iz Kupca z uporabo funkcije Gotovinskega plačila v Microsoft Navision-u. Ta postopek posodobi tako saldo Kupca kot saldo v Kontnem načrtu.

Ker ti postopki odsevajo naše delo v Nabavi in Obveznosti, se bomo lahko med postopki gibali hitreje. Zdaj bomo vstopili v Microsoft Navision in kreirali Kupca ter začeli z obdelavo.

## **3 NASTAVITEV NOVEGA KUPCA**

#### Scenarii 1:

Vaša druga obveznost, kot Računovodje za Cronus Slovenija, je nastavitev novih Kupcev. Kupec, na katerega smo se nanašali že v prejšnjem poglavju, zdaj želi podati nalog za Navodila za zvočnike.

V tem delu bomo kreirali novega Kupca. Ne bomo definirali vseh polj v kartici Kupca, zgolj tiste, ki so nujni za obdelavo in knjiženje transakcij Prodaje in Terjatev.

#### Opomba

Vedno lahko najdete več informacij o teh poljih z uporabo F1 pomoči ali s klikom na Kaj je to? gumb in potem kliknete na polje, ki vas zanima.

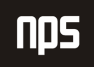

## 3.1 Spremenite Datum obdelave

V tej zbirki podatkov se morajo vse knjižbe zgoditi med novembrom in februarjem.

- 1. Kliknite ORODJA → DATUM OBDELAVE. Odpre se vam okno Datume obdelave.
- 2. Vtipkajte 10/01/06.
- 3. Pritisnite ENTER ali kliknite V redu.

### 3.1.1 Nastavitev Kupca

V meniju Prodaja in Trženje kliknite na OBDELAVA NALOGA → KUPCI. Odpre se vam okno kartica Kupca:

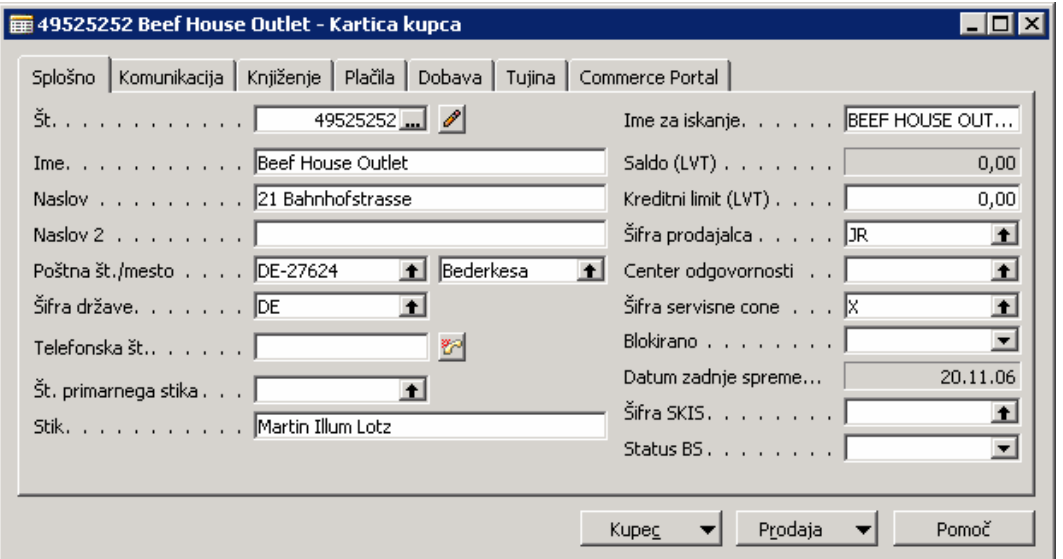

Slika 2: Kartica kupca

- 1. Pritisnite F3 ali kliknite Dodaj gumb na Orodni vrstici, za vnos novega kupca.
- 2. V polju Št. pritisnite ENTER za avtomatično določitev številke iz Številčne serije.
- 3. V polju Ime vtipkajte Beef House Outlet.
- 4. V polju Naslov vtipkajte 21 Bahnhofstrasse.
- 5. V polju Poštna številka vtipkajte DE-27624.

6. Opazili boste, da se polje Mesto ni avtomatično izpisalo, kot je bilo to videti v prejšnjem poglavju. To je zato, ker polje Poštna številka ne dovoljuje vnos številke, ki ima že dodeljeno šifro države (DE). V tem primeru morate ročno vtipkati ime mesta.

V polje Mesto vtipkajte Bederkesa.

- 7. V polju Šifra države vnesite DE.
- 8. V polje Stik vnesite Martin Illum Lotz.
- 9. Kliknite na zavihek Knjiženje.
- 10. V polju Spl. knjižne skupine tržišča odprite (gumb za pomoč) okno Spl. knjižne skupine tržišča. Kliknite na indikator zapisa K\_EU\_DA in kliknite V redu in pritisnite ENTER.
- 11. Polju Knj. skup. tržišča za DDV se izpiše z K\_EU\_DA. Ne spreminjajte tega zapisa, saj gre za prevzeto nastavitev iz Spl. knjižne skupine tržišča.
- 12. V polju Knjižna skupna kupca odprite okno Knjižna skupna kupca. Kliknite na indikator v vrstici TUJI\_EU in kliknite V redu.
- 13. Kliknite na zavihek Plačila. Tu lahko nastavite privzete vrednosti za Način zapiranja, Šifro plačilnih pogojev, Šifro načina plačila, Šifro pogojev opomina in Šifro pogojev za bremepis. Metodo zapiranja pustite na Ročno.
- 14. V polju Šifra plačilnih pogojev odprite okno Pogoji plačila. Izberite 7 DNI in kliknite V redu.
- 15. Kliknite na zavihek Tujina.
- 16. V polju Šifra valute odprite okno Valute. Izberite EUR in kliknite V redu.
- 17. Zaprite kartico Kupca.

Nastavitev Kupca je za ta scenarij gotova. Zdaj lahko kreiramo prodajno ponudbo.

#### Namig

Ni nujno odpreti vseh oken, ki smo jih imeli v tem scenariju, za vnos informacij. Če vam prihrani čas, lahko vnesete informacije neposredno v polja.

## 4 KREIRANJE PRODAJNE PONUDBE KREIRANJE PRODAJNE PONUDBE

### Scenarij 2:

Zdaj, ko je kupec ustvarjen, je potrebno generirati Prodajno ponudbo za navodilo. Kasneje v tem delu, bomo kreirali Prodajni nalog neposredno iz Ponudbe.

V meniju Prodaja in Trženje kliknite na OBDELAVA NALOGA -> PONUDBE. Odpre se vam okno Prodajna ponudba:

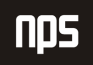

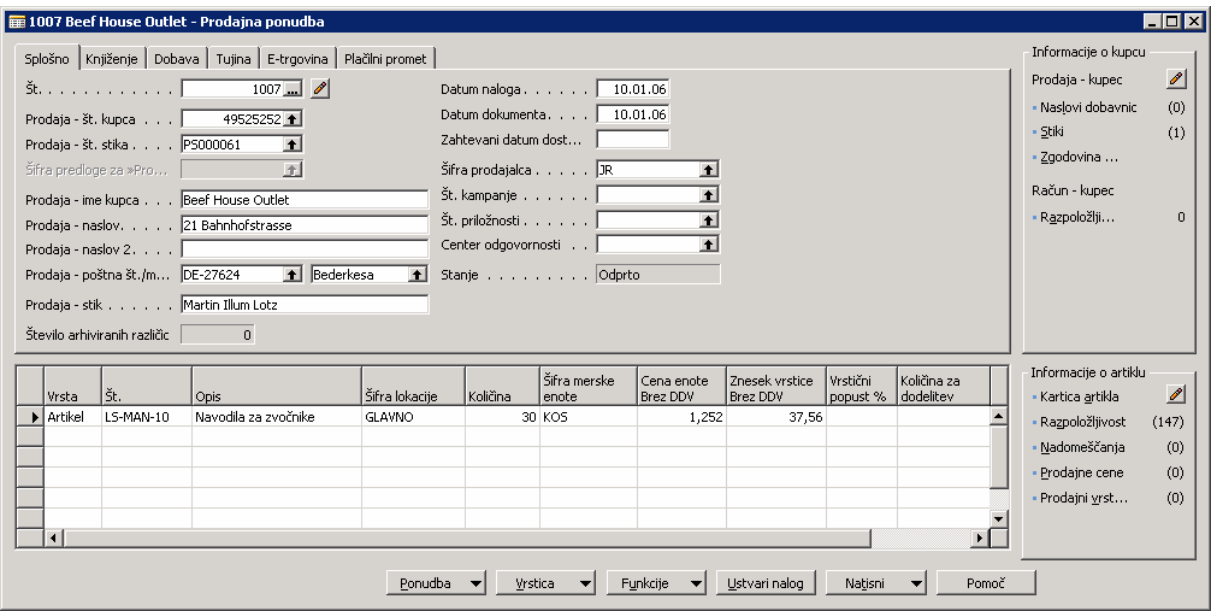

Slika 3: Prodajna ponudba

Podobno kot Nabavni nalog, ki ste ga kreirali v prejšnjem poglavju, je Prodajna ponudba razdeljena v dva dela; glavni del na vrhu in vrstični del na dnu. Prodajna ponudba, Nalog in račun imajo dodatno stransko ploščo, ki omogoča uporabniku lažje dostopanje do informacij Kupca.

- 1. Pritisnite F3 za dodajanje nove Prodajne ponudbe.
- 2. Pritisnite ENTER za avtomatično nastavitev Št.
- 3. V polju **Prodaja Št**. kupca odprite okno Seznam Kupcev. Locirajte kupca, ki ste ga ustvarili v prejšnjem delu: Beef House Outlet in pritisnite ENTER dvakrat.
- 4. Opazili boste, da so se nekatera polja izpisala z informacijami s kartice Kupca, ki ste ga prej kreirali. Če je potrebno izvesti spremembe za to določeno Ponudbo, jih lahko naredite na tem obrazcu, brez da bi bile spremembe shranjene v kartico Kupca.
- 5. Kliknite v vrstični del okna.
- 6. Prvo polje je polje Vrsta. Pritisnite F6 za ogled seznama možnosti. Ker gre za ponudbo artikla, izberite Artikel na seznamu.
- 7. Pritisnite ENTER za premik v naslednje polje ali kliknite vanj. Pritisnite F6 za odprtje seznama Artiklov. Poiščite Artikel Navodila za zvočnike. Pritisnite ENTER dvakrat, za izbiro tega artikla in izpis številke artikla v polju.
- 8. V polju Šifra lokacije, vtipkajte BELO. Na plošči, na desni strani ponudbe, boste opazili, da je Razpoložljivost enaka 0. Ko je bil izdelek naročen, je bil pripisan v GLAVNO šifro lokacije (skladišče). To šifro lokacije ni potrebno posebej določiti v vrstici ponudbe razen, če je pomembno, da bo artikel dobavljen iz točno določene lokacije. Za ta scenarij bomo izpolnili polje Šifra lokacije - Glavno Razpoložljivost je zdaj večja od 0.

Funkcija področja Informacije Kupca in Artikla na Prodajni ponudbi, Nalogu in Računu bo definirana v kasnejših tečajih.

#### 9. V polju Količina vtipkajte 30.

Zdaj smo pripravljeni, da spremenimo ponudbo v nalog. V Microsoft Navision-u Ponudbe lahko 'sedijo' nedotaknjene skoraj neskončno obdobje, preden jih spremenimo v naloge. To je uporabno predvsem, ko uporabniki potrebujejo čas za pregled ponudbe, ki ste jim jo poslali.

#### 10. Kliknite Ustvari Nalog.

11. Odpre se sporočilo ali želite spremeniti ponudbo v nalog. Kliknite Da.

Odpre se vam opozorilno okno, ki vam pove številko naloga, ki jo je pravkar dobila vaša ponudba. Zapomnite si to številko. Pritisnite F5 in poiščite ponudbo, ki ste jo pravkar spremenili. Opazili boste, da je izginila. Prodajne ponudbe, ki ste jih spremenili v naloge ne ostanejo v Microsoft Navision-u, ker so vse informacije preseljene na nalog. Zdaj pa si oglejmo še nalog, ki ste ga ravnokar ustvarili.

## 5 OBDELAVA PRODAJNEGA NALOGA NALOGA

#### Scenarij 3:

Zdaj, ko smo spremenili Prodajno ponudbo v Prodajni nalog, bomo pogledali naš nalog in ga pripravili za knjiženje. Za shranitev stroškov dostave, je Kupec prosil, da razdelite nalog na dve dobavi, vendar s samo enim računom.

## 5.1 Obdelava Prodainega naloga

V meniju Prodaja in Trženje, kliknite OBDELAVA NALOGA -> NALOGI. Odpre se okno, kjer lahko izbirate naloge glede na njihov status ali pa izberete vse naloge.

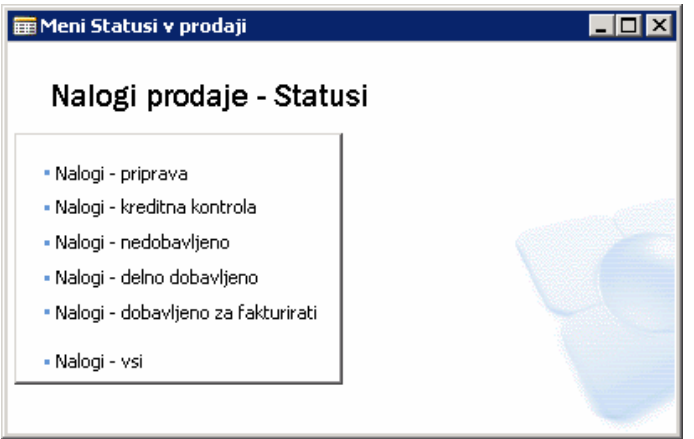

Slika 4: Nalogi v prodaji – Statusi

Prodajni nalogi imajo lahko status:

- Priprava
- **Kreditna kontrola**
- Nedobavljeno
- **-** Delno dobavlieno
- Dobavljeno za fakturirati

Izberemo Nalog – priprava in odpre se nam okno Prodajni nalog:

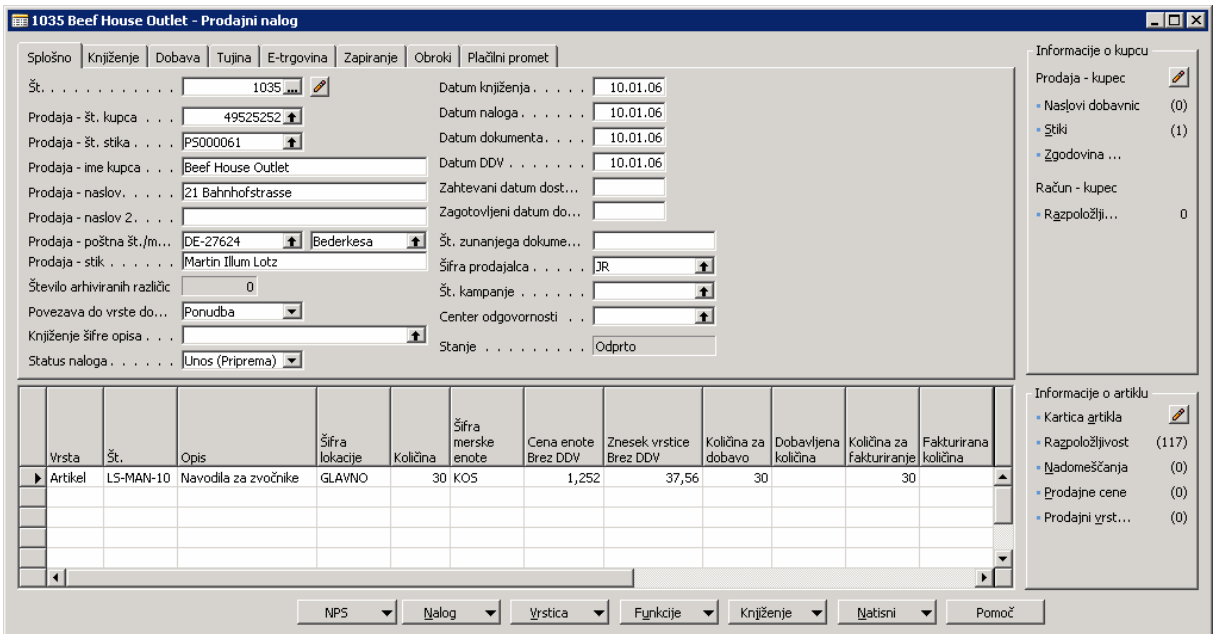

Slika 5: Prodajni nalog

1. V polju Št. pritisnite F5, da odprete okno Nalog – Seznam prodajnih dokumentov in poiščite nalog, ki ste ga ravnokar ustvarili.

Opazite, da so bile informacije v glavnem delu preseljene iz Ponudbe. Te informacije se lahko urejajo samo za ta nalog tukaj, brez da bi vplivale na kartico Kupca.

- 2. Opazite, da je polje Datum dokumenta v glavnem delu. Skupaj s Pogoji plačila (Šifra plačilnih pogojev), ki ste jih določili prej za kupca, je določen tudi Datum zapadlosti. Datum zapadlosti lahko vidite s klikom na zavihek Knjiženje.
- 3. V vrsticah se pomaknite na desno do polj Količina za dobavo in Količina za fakturiranje. Ti dve polji imata enako funkcionalnost kot Količina za prevzem in Količina za fakturiranje v Nabavnem nalogu, vendar samo za delne Dobave namesto Prevzeme.

Zdaj bomo delno dobavili to naročilo. Polovico bomo poslali in brez računa za nobenega od artiklov dokler se ne dobavi še preostali del.

4. Spremenite Količina za dobavo z vrednostjo 20.

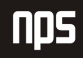

- 5. Izpraznite polje Količina za fakturiranje.
- 6. Kliknite NALOG → STATISTIKA. Odpre se vam okno Statistika prodaje Nalog.

#### Namig

Statistike Nalogov so lahko vidne kadarkoli iz kartice Nalog s pritiskom na F9.

- 7. Zavihek Splošno ima številke, ki korelirajo s končnim rezultatom transakcije, med tem ko zavihka Knjiženje in Dobava vsebujeta samo informacije, ki se nanašajo na številke v poljih Količina za fakturiranje in Količina za dobavo.
- 8. Zaprite okno Statistika prodaje Nalog.
- 9. Kliknite KNJIŽENJE  $\rightarrow$  KNJIŽI (F11). Odpre se vam okno za knjiženje.
- 10. Ker smo izbrali, da ne bomo izdali računa in hkrati s prvo dobavi, izberite Dobavi in kliknite V redu.

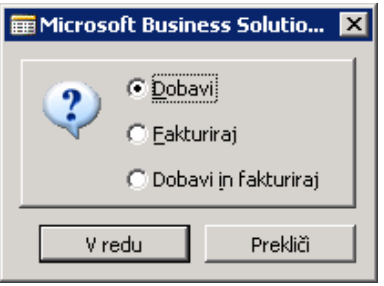

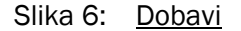

- 11. Kliknite NALOG → DOBAVNICE. Odpre se okno Knjižene dobavnice. Tu si lahko pogledamo dobavnice, ki so bile kreirane za nalog. Več informacije dobite s klikom na DOBAVNICE  $\rightarrow$  KARTICA.
- 12. Zaprite Kartico Dobavnice in okno Knjižene Dobavnice.

Zdaj bomo dokončno dobavili in izstavili račun za prodajni nalog. Opazite, da sta polji **Količina za dobavo** in Količina za fakturiranje avtomatično izpisani z vrednostmi, ki so ostale po knjiženju prve dobavnice. Podatkov ni potrebno ročno vnašati.

13. Poknjižite Prodajne naloge s pritiskom na F11.

#### 14. Izberite Dobavi in Fakturiraj in kliknite V redu.

Zdaj ko ste izvedli dobavo v celoti in poknjižili nalog, boste opazili, da je izginil in da zdaj pravzaprav gledate drugačen Prodajni nalog. Ponovno , ko so Nalogi in Fakture poknjiženi v Microsoft Navision-u, postanejo fakturirane listine.

15. Zaprite okno Prodajni nalog.

V meniju Prodaja in Trženje kliknite ZGODOVINA → KNJIŽENE dobavnice. Odpre se vam okno Knjižene dobavnice.

Pritisnite F5 za vpogled v seznam Knjižene dobavnice. Poiščite poknjižene prodajne listine, ki se ujemajo z nalogom, ki ste ga ravno poknjižili. Opazite, da so vse originalne informacije za prodajni nalog tukaj na vpogled. Nadaljnje si poglejmo nekatera druga mesta, kjer si lahko pogledate rezultate knjiženja prodajnih nalogov.

Zaprite okno Knjižene dobavnice.

## 5.2 Postavke Kupca

Ko vstopamo v postavke kupca preko kartice Kupca, Microsoft Navision avtomatično filtrira postavke, ki pripadajo tistemu kupcu. To je zelo uporaben način pregledovanja vseh postavk, ki pripadajo temu kupcu.

- 1. V meniju Prodaja in Trženje kliknite OBDELAVA NALOGA → KUPCI. Odpre se vam kartica Kupca.
- 2. Poiščite kartico Kupca za Beef House Outlet in kliknite KUPEC  $\rightarrow$  POSTAVKE. Odpre se vam okno Postavke kupca.

Opazite, da se celoten znesek Računa prikaže v poljih Prvotni znesek, Znesek in Odprti znesek. Ko je celoten znesek poknjižen in zaprt, bo v polju Odprt znesek 0.

| Datum<br>  knjiženja | Vrsta             | ļšt.<br>dokumenta dokumenta št. kupca | Opis                     | Znesek v breme | Šifra<br>valute | Znesek v breme<br>(IVT) | Prvotni znesek Znesek |       | Odprti znesek | Datum<br>zapadlosti    |
|----------------------|-------------------|---------------------------------------|--------------------------|----------------|-----------------|-------------------------|-----------------------|-------|---------------|------------------------|
|                      | 05.01.01 Račun    | 2801                                  | 49525252 Beef House 2001 |                | <b>EUR</b>      |                         | 0,00                  | 0,00  | 0,00          | $05.02.01$ $\triangle$ |
|                      | 06.01.01 Račun    | 2802                                  | 49525252 Beef House 2001 |                | <b>EUR</b>      |                         | 0,00                  | 0,00  | 0,00          | 05.02.01               |
|                      | 08.01.01 Račun    | 2803                                  | 49525252 Beef House 2001 |                | <b>EUR</b>      |                         | 0,00                  | 0,00  | 0,00          | 08.02.01               |
|                      | 19.01.01 Račun    | 2804                                  | 49525252 Beef House 2001 |                | <b>EUR</b>      |                         | 0,00                  | 0,00  | 0,00          | 19.02.01               |
|                      | 24.01.01 Dobropis | 2805                                  | 49525252 Beef House 2001 |                | <b>EUR</b>      |                         | 0,00                  | 0,00  | 0,00          | 24.02.01               |
|                      | 10.01.06 Račun    | 103042                                | 49525252 Nalog 1035      | 37,56 EUR      |                 | 8,998,68                | 37,56                 | 37,56 | 37,56         | 17.01.06               |
|                      | 19.10.06 Račun    | 103034                                | 49525252 Order 1010      |                | <b>EUR</b>      |                         | 0,00                  | 0,00  | 0,00          | 19.11.06               |
|                      |                   |                                       |                          |                |                 |                         |                       |       |               | $\blacktriangleright$  |

Slika 7: Postavke kupca

Premaknite se na desno in kliknite polje Datum zapadlosti. Najprej izgleda kot, da je to polje nespremenljivo, vendar če pritisnete F2, vam to omogoča spremembo vsebine tega polja. Microsoft Navision dovoljuje spremembe Datuma zapadlosti, Datuma popusta ob plačilu in Znesek popusta ob plačilu. Ne spreminjajte Datuma zapadlosti.

3. Zaprite Postavke Kupca in kartico Kupca.

### Namig

Iz katerekoli kartice v Microsoft Navision-u lahko vidite povezane postavke, s pritiskom na CTRL + F5.

## 5.3 Postavke Artikla in Postavke vrednosti

Drug način, kako Microsoft Navision sledi opravljenim transakcijam so Postavke Artiklov. te informacije si lahko ogledate glede na to, kje so bili določeni artikli kupljeni, nasprotno od tega kateri kupec artikel nabavil.

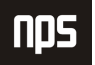

- 1. V meniju Prodaja in Trženje kliknite ZALOGA IN CENOVNA POLITIKA → ARTIKLI. Odpre se vam okno kartice Artikla.
- 2. Pritisnite F5 ali kliknite na gum Seznam, odpre se vam Seznam artiklov. Poiščite Artikel Navodila za zvočnike, kliknite na vrstico in pritisnite ENTER ali kliknite V redu.
- 3. Pritisnite CTRL + F5 za okno Postavke Artiklov.

Zdaj se tu nahajata 2 postavki prodaje (poglejte polje Vrsta listine). Opazite, da je polje Preostala količina enaka 0, Prav tako lahko opazite, da je Znesek prodaje (dejanski) izpisan z vrednostjo prodaje za postavke Prodaje.

4. Kliknite na prvi postavko Prodaje in kliknite POSTAVKE > POSTAVKE VREDNOSTI. Odpre se vam okno postavke vrednosti.

Vidite lahko dve vrstici Postavke vrednosti: ena za Dostavo in ena za Račun. Obe vrstici se lahko razlikujeta, ko pogledamo v polje Količina postavke artikla in polje Fakturirana količina. Vrstica dobavnice ima vrednosti v polju Količina postavke artikla, ne pa v polju Fakturirana količina. Vrstica fakture pa ravno obratno: med tem ko bo polje Fakturirana količina imelo znesek, bo polje Količina postavke artikla kazalo 0. Prav tako se vrstice razlikujejo po različnih številkah listin.

- 5. Vrnite se v okno Postavke artikla.
- 6. Kliknite na naslednjo postavko prodaje in kliknite POSTAVKA → POSTAVKE VREDNOSTI.

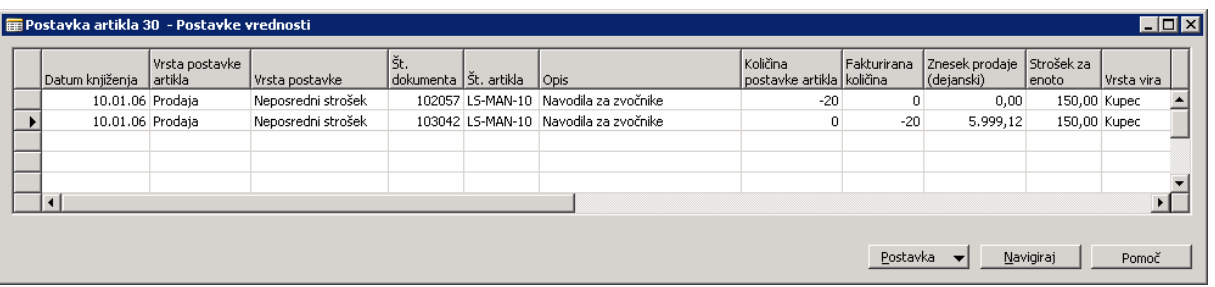

#### Slika 8: Postavke vrednosti

Ta Postavka vrednosti prikazuje samo eno vrstico, z zneski v obeh poljih Količina postavke artikla in polje Fakturirana količina. Ti polji sta izpisani, ker ste poknjižili Dostavo in Račun hkrati (z opcijo Dobavi in Fakturiraj) med zadnjim knjiženjem Prodajnega naloga. Več o Postavkah artikla in Postavkah Vrednosti se boste naučili v kasnejših tečajih.

7. Zaprite okna Postavke vrednosti, Postavke Artikla in Kartico artikla.

## **6 OBDELAVA TERJATEV**

V tem delu se boste izpeljali Pregled terjatev poročila, knjižili gotovinsko prevzemnico in zaprli gotovinsko prevzemnico. Ne bomo definirali vseh polj v Zahtevku za poročilo ali v oknu Gotovinske prevzemnice. Za več informacij o teh poljih, uporabite F1 pomoč.

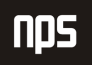

## 6.1 Zagon poročila Pregled terjatev

#### Scenarii 4:

Kot računovodja pri Cronus Slovenija ste odgovorni za obdelavo Pregled terjatev poročila za izdelavo zbirke klicev na konte kupcev, ki so zapadli. Izvedite poročilo za Beef House Outlet, zapadlo 31/01/06.

- 1. V meniju Vodenje financ, kliknite TERJATVE → POROČILA → PREGLED TERJATEV. Odpre se vam okno Pregled terjatev.
- 2. V zavihku Kupec določite več filtrov za razporeditev podatkov, ki jih želite videti. Za ta scenarij želimo pogledati samo informacije, ki so povezane s kupcem, ki smo ga ustvarili. V vrstici Št. poiščite seznam Kupcev in poiščite kupca Beef House Outlet.
- 3. Kliknite zavihek Možnosti. Tukaj lahko določite različne parametre, po katerih želite pregledati podatke.

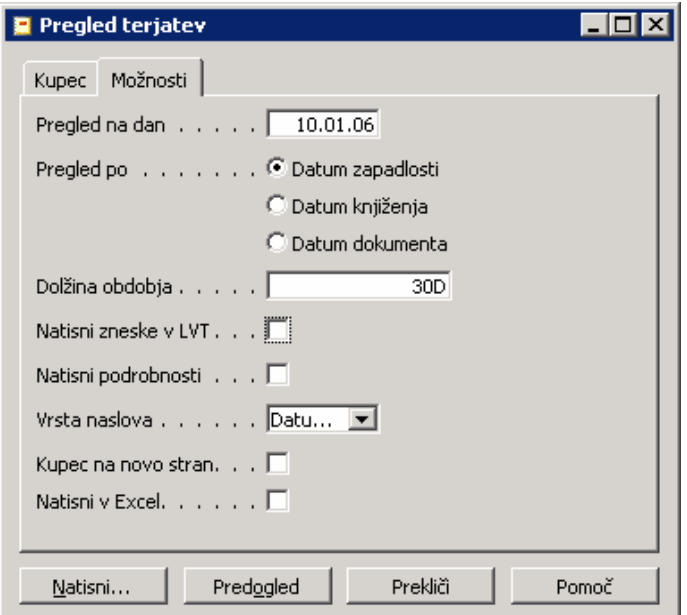

Slika 9: Pregled terjatev

- 4. V polju **Pregled na dan**, vtipkajte n za datum obdelave.
- 5. V polju Pregled po pustite izpisani Datum zapadlosti.
- 6. V polju Dolžina obdobja vtipkajte 30D. To pomeni, da bo poročilo razdeljeno v 30 dnevne periode. Vsa druga polja lahko pustite na njihovih privzetih nastavitvah.
- 7. Kliknite Predogled.

Vzemite si nekaj minut in poizkusite različne možnosti znotraj tega poročila za kupca.

Kot lahko vidite, funkcionalnost popolne integracije terjatev znotraj Microsoft Navision-a omogoča enostaven dostop do podatkov, ki so bili kreirani kot rezultat vaših transakcij. Zdaj boste fakturirali gotovinsko prevzemnico za to naročilo.

## 6.2 Knjiženje gotovinske prevzemnice

#### Scenarij 5:

Beef House Outlet je poslal ček za navodila. Vaša naslednja naloga je poknjiženje prevzemnice plačila. Številka čeka je 44695.

- 1. Za scenarij nastavite Datum obdelave  $15/02/06$ .
- 2. V meniju Vodenje financ kliknite TERJATVE → TEMELJNICE GOTOVINSKIH PLAČIL. Odpre se vam okno Temeljnica gotovinskih plačil:

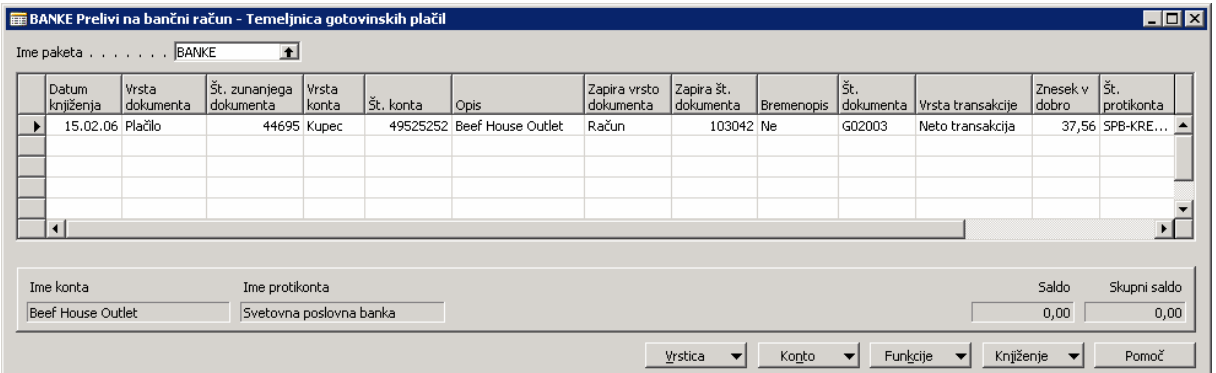

Slika 10: Temeljnica gotovinskih plačil

- 3. Prepričajte se, da v polju Ime paketa piše BANKE. Če ne, poiščite v oknu Paketi spl. temeljnic in ga izberite.
- 4. V polju Datum knjiženja vtipkajte n za datum obdelave (15/02/06).
- 5. V polju Vrsta dokumenta izberite Plačilo.
- 6. Kliknite POGLED → PRIKAŽI STOLPEC. Izberite polje Št. zunanjega dokumenta in vpišite številko čeka.
- 7. V polju Vrsta konta izberite Kupec.
- 8. V oknu Št. konta preglejte seznam Kupcev in poiščite zapis za Beef House Outlet. Izberite ta zapis in kliknite V redu.
- 9. V polju Zapira vrsto dokumenta izberite Račun.

Zdaj izberite kateri Račun boste zaprli za to plačilo.

10. V polju Zapira št. dokumenta preglejte okno Zapri postavke kupcev.

Opazite, da so edini računi, ki se pojavijo tisti, ki se ujemajo s kriteriji, ki ste jih nastavili v vrstici Temeljnica. Microsoft Navision uporablja informacije v poljih Vrsta konta, Številka konta in Zapira vrsto dokumenta za filtriranje informacij, na samo tiste zapise, ki se jim pripadajo.

11. Izberite račun, ki smo ga prej kreirali in kliknite V redu.

Opazite kako se polje Znesek avtomatično zapolni s celotnim zneskom računa.

- 12. Pritisnite F11 za knjiženje Temeljnice.
- 13. Pokaže se sporočilo ali želite poknjižiti vrstico temeljnice. Kliknite Da.

### 6.2.1 Postavke Kupca

Pojdite na kartico kupca in poglejte postavke, ki ste jih naredili v prejšnjem scenariju.

- 1. V meniju Prodaj in trženje, kliknite OBDELAVA NALOGA → KUPCI. Odpre se vam kartica Kupca.
- 2. Poiščite Kupca Beef House Outlet.
- 3. V zavihku Splošno opazite polje Saldo (LVT). Polje Saldo (LVT) prikazuje zneske v lokalni valuti. Ker imamo odprt račun, gre za saldo v lokalni valuti. Valuta za Cronus Slovenija je 0,00 SIT.
- 4. V polju Saldo pritisnite F6 in pojdite v Postavke Kupca. Odpre se vam okno Postavke Kupca.
- 5. Tu zdaj lahko vidite dve postavki: en račun in eno postavko za prejeto plačilo. Polje Vrsta listine prikazuje vrsto postavke.
- 6. Premaknite se na desno. Opazili boste, da je znesek v polju Odprti znesek enak 0 in je polje Odprto prazno v vrsticah zaprtih v zadnjem scenariju.
- 7. Z indikatorjem zapisov pojdite na vrstico Plačila (Vrsta listine=Plačilo), kliknite POSTAVKA → ZAPRTE POSTAVKE. Odpre se vam okno Zaprte postavke kupca.

To okno prikazuje, da je plačilo bilo zaprto za račun. Če bi bilo plačilo zaprto z drugimi postavkami (računi in ali dobropisi) bi bili prav tako vidni v tem oknu.

8. Zaprite okna Zaprte postavke kupcev, Postavke kupcev in Kartica Kupca.